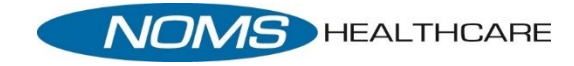

# First Time Healow Users

### User Login and Logout

Enter the practice code DCFHCA. Enter your portal username and password, then enter a unique PIN code to access Healow in the future.

### Please Note:

Patients must be Web‐enabled and already have an active account set up on the patient portal prior to logging into the Healow App.

## To Search by Practice

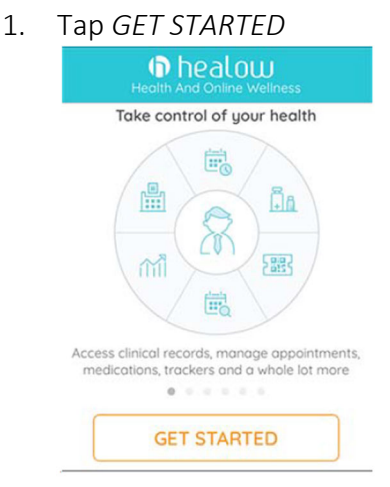

2. Either search for provider, tap *FIND MY DOCTOR* or Enter the *Practice Code*: DCFHCA. Then click login

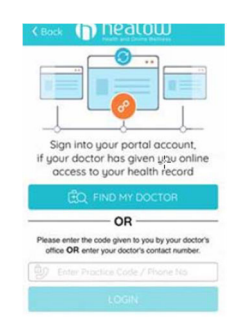

3. Tap to indicate which search option to use. Provider, Practice Name or Practice Code (DCFHCA). Tap Search

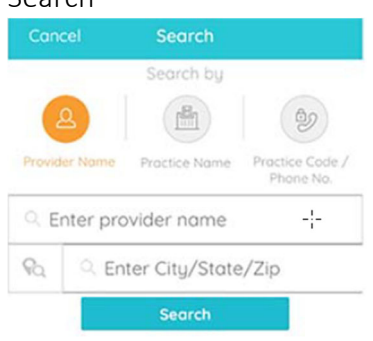

### Initial Patient Login

1. Enter Username and Password Fields using your patient portal credentials

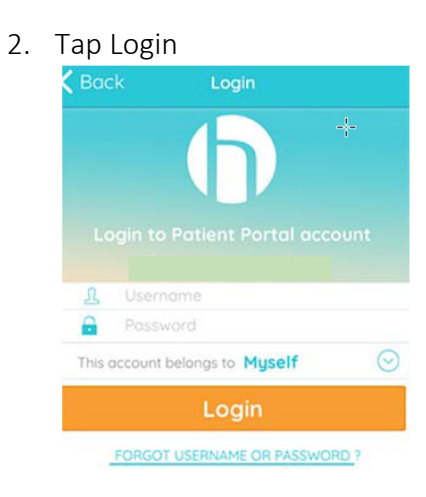

#### 3. Tap *I agree to the terms & conditions button:* Terms of Use Cancel

#### TERMS OF USE AGREEMENT

#### Ownership and Purpose of Application:

The Healow application (the "Application"), powered by eClinicalWorks, is owned and operated by eClinicalWorks, LLC ("ECW"). The Application's purpose is to provide a secure network that will assist patients in managing their medical records, prescriptions, doctors' appointments and other healthcare related items from their mobile phones or tablets in order to assist them in obtaining improved quality, safety, and efficiency of care. The Application will interact with Healow.com and other websites and portals owned and operated by ECW or its affiliates (the "Sites").

I agree to the terms & conditions

4. The Create PIN window opens; use the number pad to create a unique 4 digit PIN

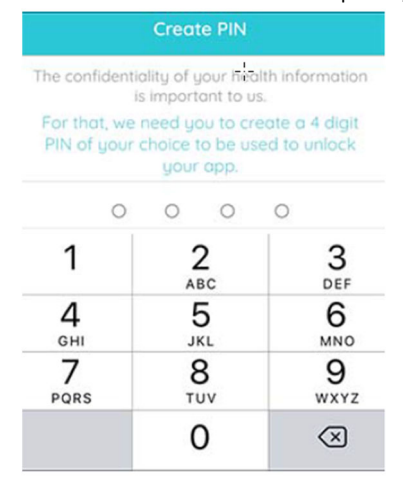

5. *Optional:* Patients can set up Touch ID if their phone has this feature.

#### Login is now complete